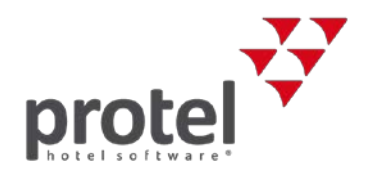

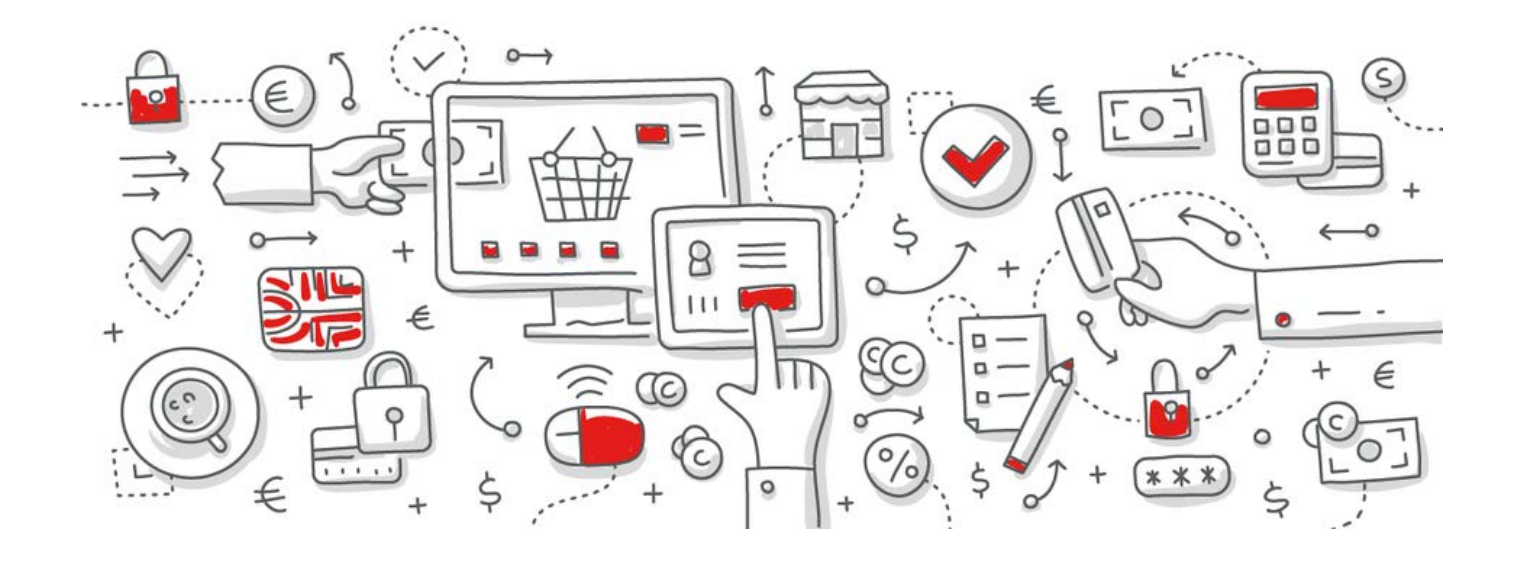

# <span id="page-0-0"></span>protel SPE / MPE / Smart Mehrwertsteuersenkung in Österreich 2018

Anleitung zur Anpassung der Mehrwertsteuer

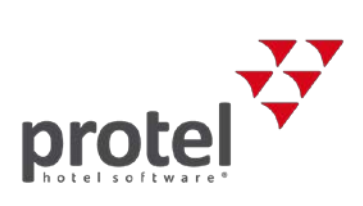

## Inhaltsverzeichnis

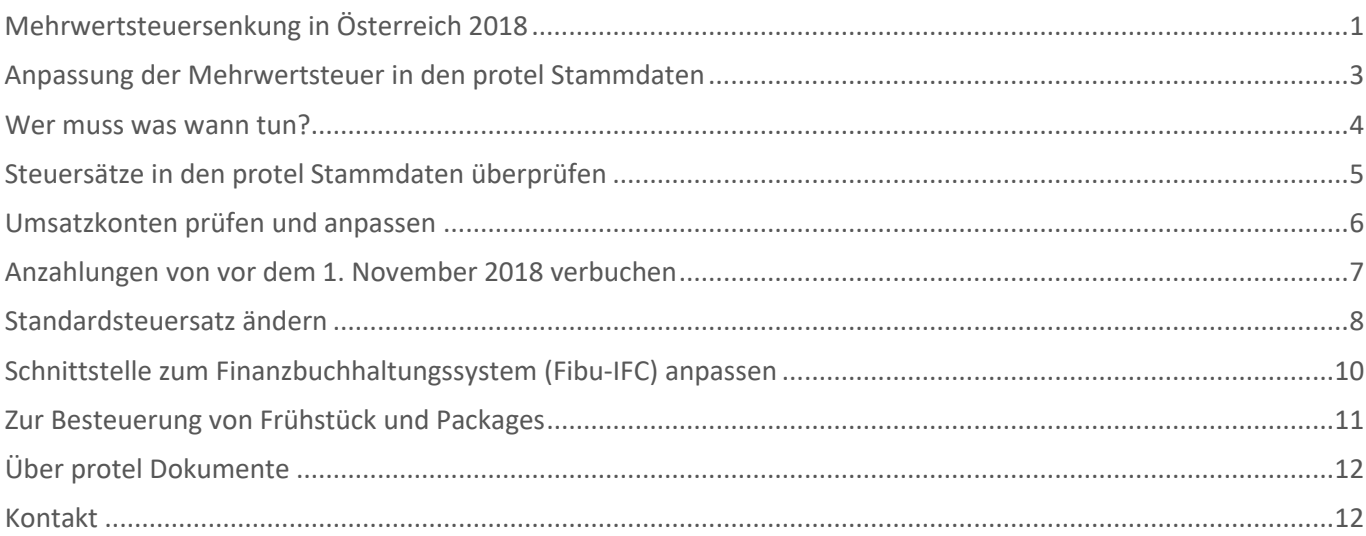

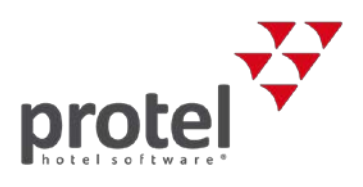

## <span id="page-2-0"></span>Anpassung der Mehrwertsteuer in den protel Stammdaten

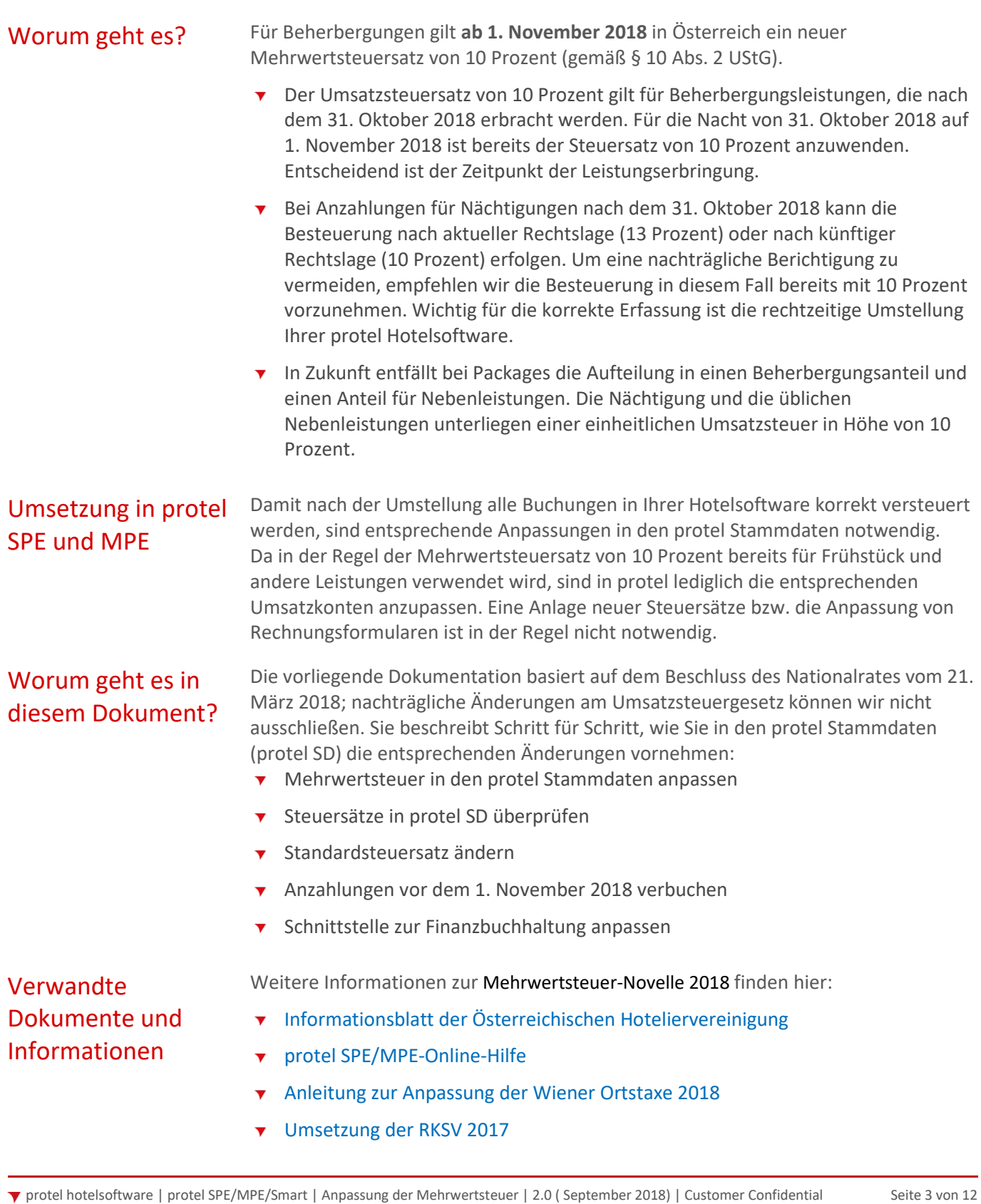

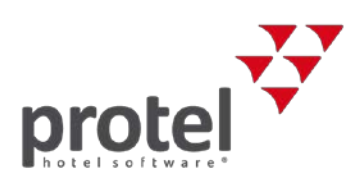

### <span id="page-3-0"></span>Wer muss was wann tun?

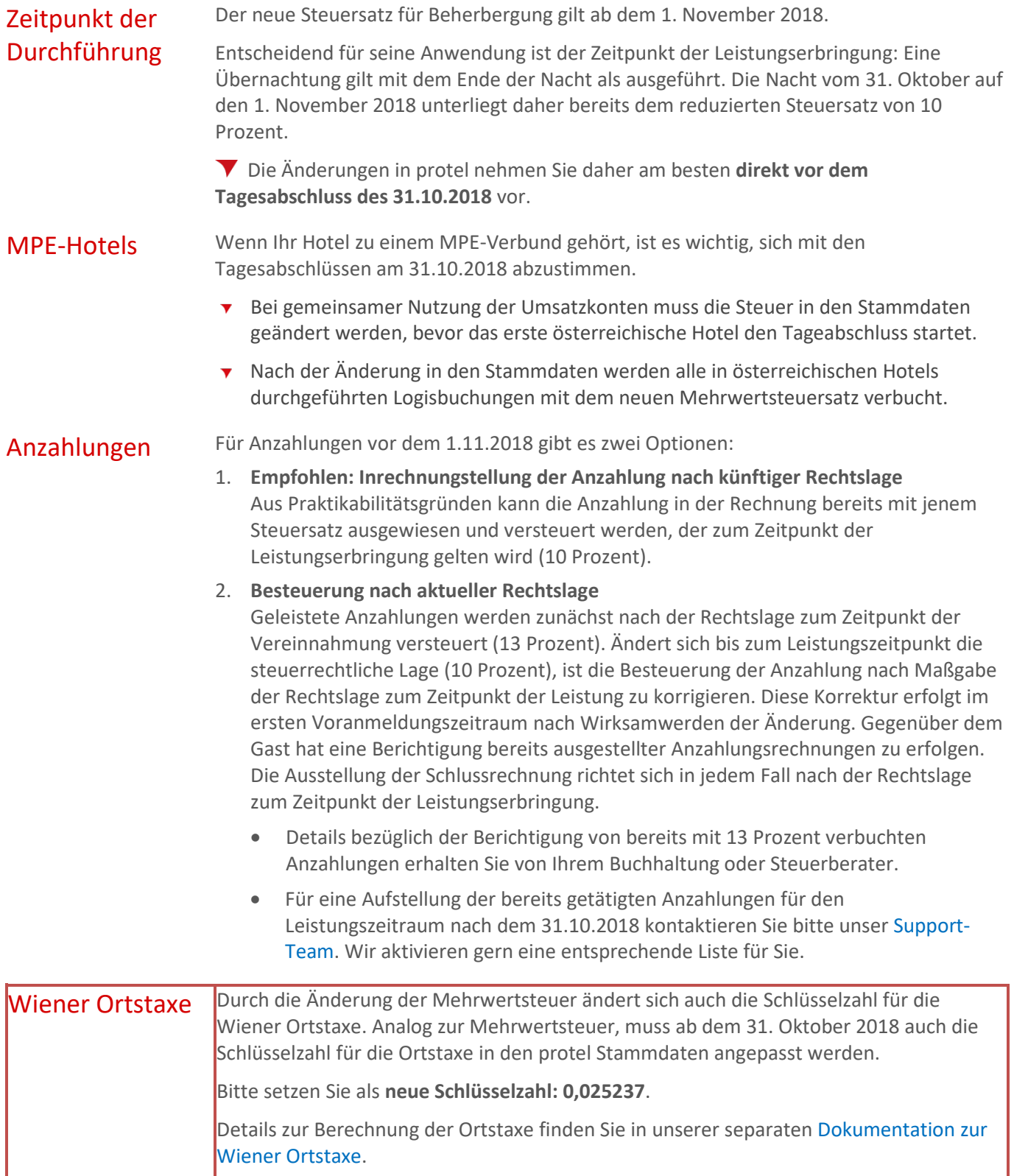

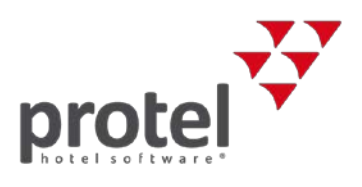

### <span id="page-4-0"></span>Steuersätze in den protel Stammdaten überprüfen

Zunächst schauen wir uns die bisher angelegten Steuersätze an. Öffnen Sie dazu den Dialog "Mwst.-Sätze" in den protel Stammdaten.

Dort erhalten Sie eine Übersicht über alle existierenden Mehrwertsteuersätze. In der Regel existiert bereits ein Mehrwertsteuersatz für 10 Prozent, da dieser für Frühstück und andere Hotelleistungen verwendet wird:

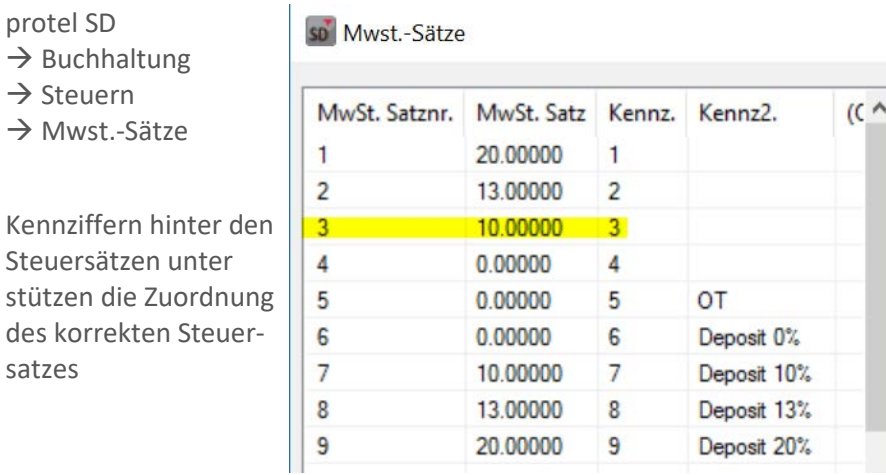

Übersicht der aktuell angelegten Mehrwertsteuersätze

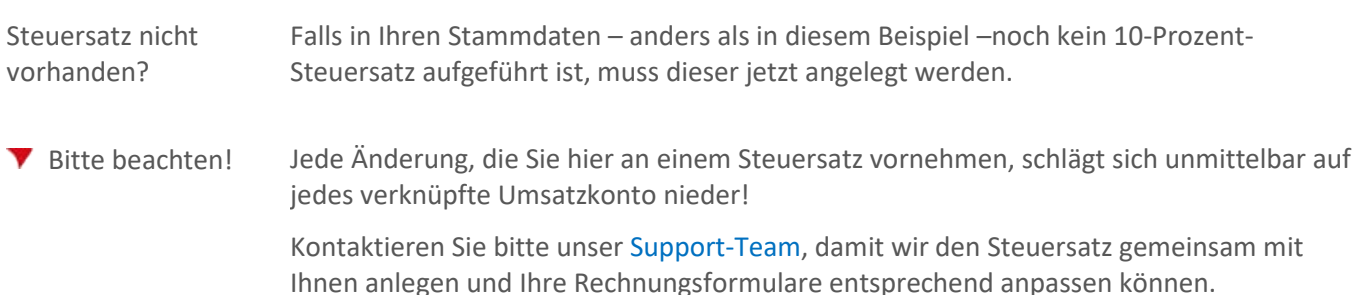

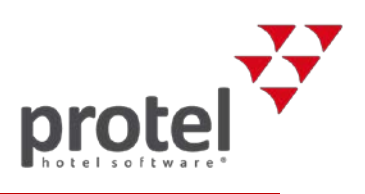

### <span id="page-5-0"></span>Umsatzkonten prüfen und anpassen

sp Umsatzkonten

Text

Haustier

1002 Stomierungsgebühr

1003 No Show Gebühr

1004 Babybett

1005 Zusatzbett

1006 Nachlass Logis

 $N$ 

1000 Logis

1001

Umsatzkonten werden in den protel Stammdaten angelegt und verwaltet. Um eine Übersicht über alle existierenden Umsatzkonten zu erlangen, öffnen Sie den Dialog "Umsatzkonten" über das Menü "Buchhaltung":

E-Preis Typ

0.00 LOGIS

10.00 LOGIS

0.00 LOGIS

 $0.00$  LOGIS

10.00 LOGIS

25.00 LOGIS

 $0.00$  LOGIS

Hauptgrup...

Logis

Logis

Logis

Logis

Logis

Logis

Logis

Verfügbar in Hotels

protel SD  $\rightarrow$  Buchhaltung  $\rightarrow$  Umsätze und Zahlungswege  $\rightarrow$  Umsatzkonten

Übersicht der aktuell angelegten Umsatzkonten

Liste sortieren Für eine bessere Übersichtlichkeit sortieren Sie die Umsatzkonten nach Bedarf alphabetisch oder auch nach Hauptgruppen. Klicken Sie dazu auf den jeweiligen Tabellenkopf.

> Falls Ihnen das bei der Übersicht hilft, können Sie die Liste der Umsatzkonten auch ausdrucken. Klicken Sie dazu auf den Button [Drucken].

Konto bearbeiten Öffnen Sie ein Konto aus der Liste mit einem Rechtsklick oder einem Doppelklick, um den hinterlegten Steuersatz zu überprüfen.

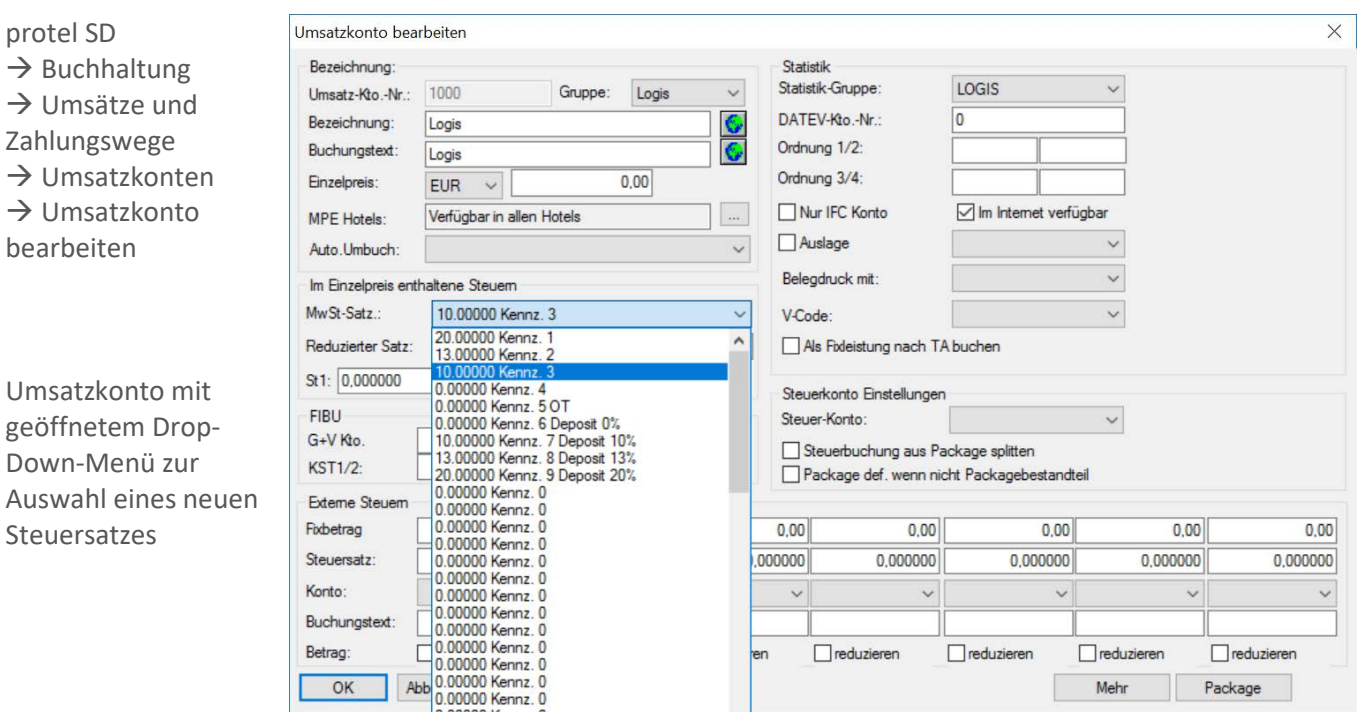

Ändern Sie über das Drop-Down-Menü den Mehrwertsteuersatz von 13 Prozent auf 10 Prozent. Wiederholen Sie diesen Vorgang für alle betroffenen Umsatzkonten für Nächtigung wie z. B.: Logis, Babybett, Zusatzbett, etc.

 Bei Unklarheiten mit bestimmten Umsatzkonten kontaktieren Sie bitte Ihre Buchhaltung oder Ihren Steuerberater.

▼ protel hotelsoftware | protel SPE/MPE/Smart | Anpassung der Mehrwertsteuer | 2.0 ( September 2018) | Customer Confidential Seite 6 von 12

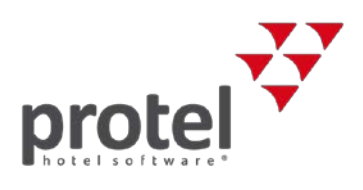

## <span id="page-6-0"></span>Anzahlungen von vor dem 1. November 2018 verbuchen

Möglichkeiten Beträgt die Anzahlung über 35 Prozent des zu versteuernden Leistungspreises, so ist diese zur Gänze zu versteuern.

Wie bereits in der Einleitung erwähnt, können die Anzahlungen entweder

- 1. nach künftiger Rechtslage (10 Prozent) oder
- 2. nach aktueller Rechtslage (13 Prozent)
- versteuert werden.

RKSV Bei Anzahlungen, die mittels der Depositfunktion in protel verbucht werden, muss auf Grund der Registrierkassensicherheitsverordnung (RKSV) ein Steuerkonto ausgewählt werden, damit ein signierter Anzahlungsbeleg erstellt werden kann.

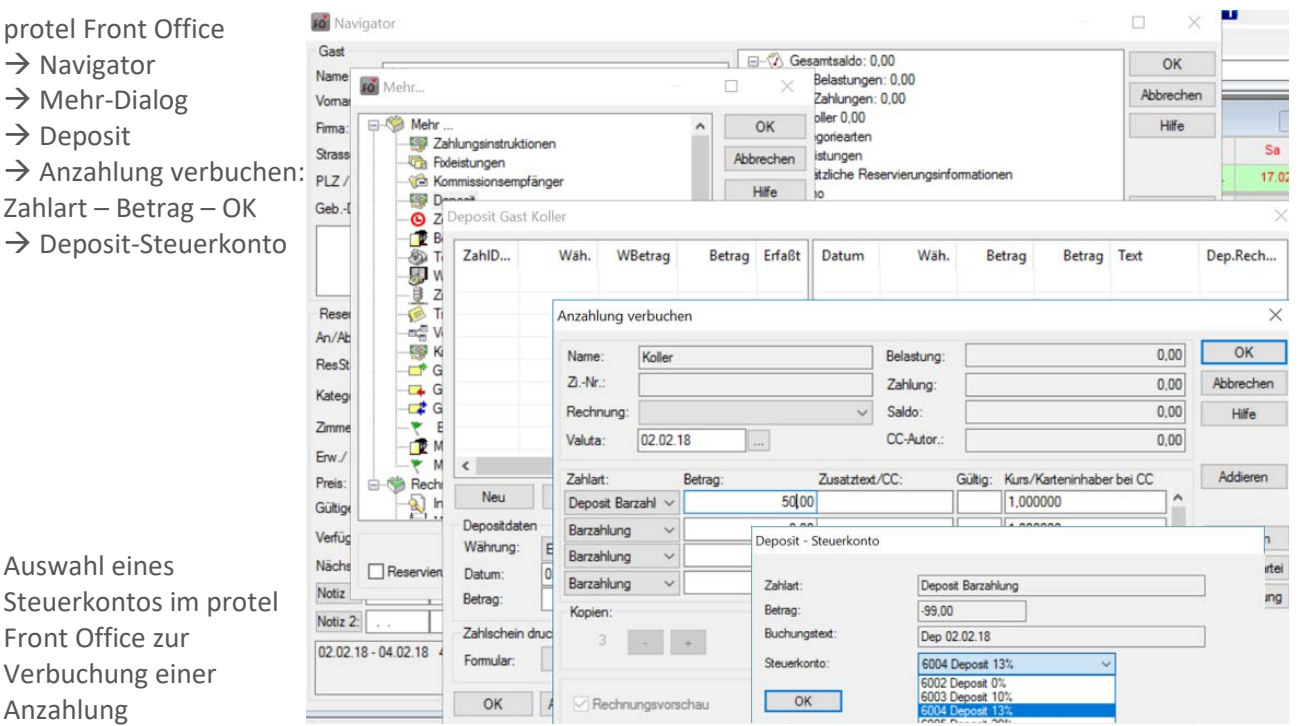

### **Steuerkonto** auswählen

Sofern nicht anders konfiguriert, ist das Steuerkonto "Deposit 13 Prozent" als Standardauswahl hinterlegt. Steuerkonten mit anderem Mehrwertsteuersatz können über das Drop-Down-Menü ausgewählt werden.

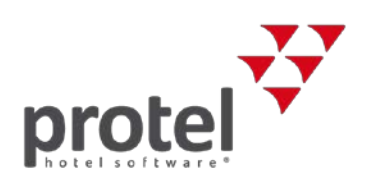

## <span id="page-7-0"></span>Standardsteuersatz ändern

Um die Standardeinstellung von 13 Prozent auf 10 Prozent zu ändern, gehen Sie bitte wie folgt vor:

Das Standardsteuerkonto wird in den protel Stammdaten in den einzelnen Deposit-Zahlarten verwaltet. Um eine Übersicht über alle existierenden Zahlarten zu erlangen, öffnen Sie den Dialog "Zahlarten" über das Menü "Buchhaltung":

protel SD  $\rightarrow$  $\rightarrow$  Buchhaltung  $\rightarrow$  Umsätze und Zahlungswege  $\rightarrow$ Zahlarten

Sortieren Sie die Liste so, dass alle Deposit-Zahlarten untereinander dargestellt werden

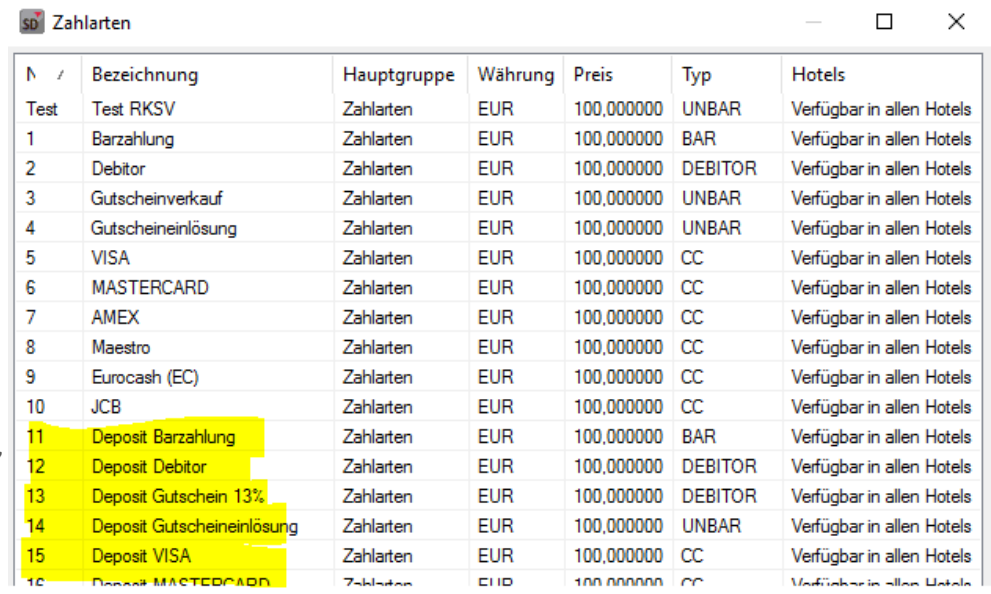

Übersicht der aktuell angelegten Zahlarten

Konto bearbeiten Um das hinterlegte Steuerkonto zu ändern, öffnen Sie jede Deposit-Zahlart aus der Liste mit einem Rechtsklick oder einem Doppelklick.

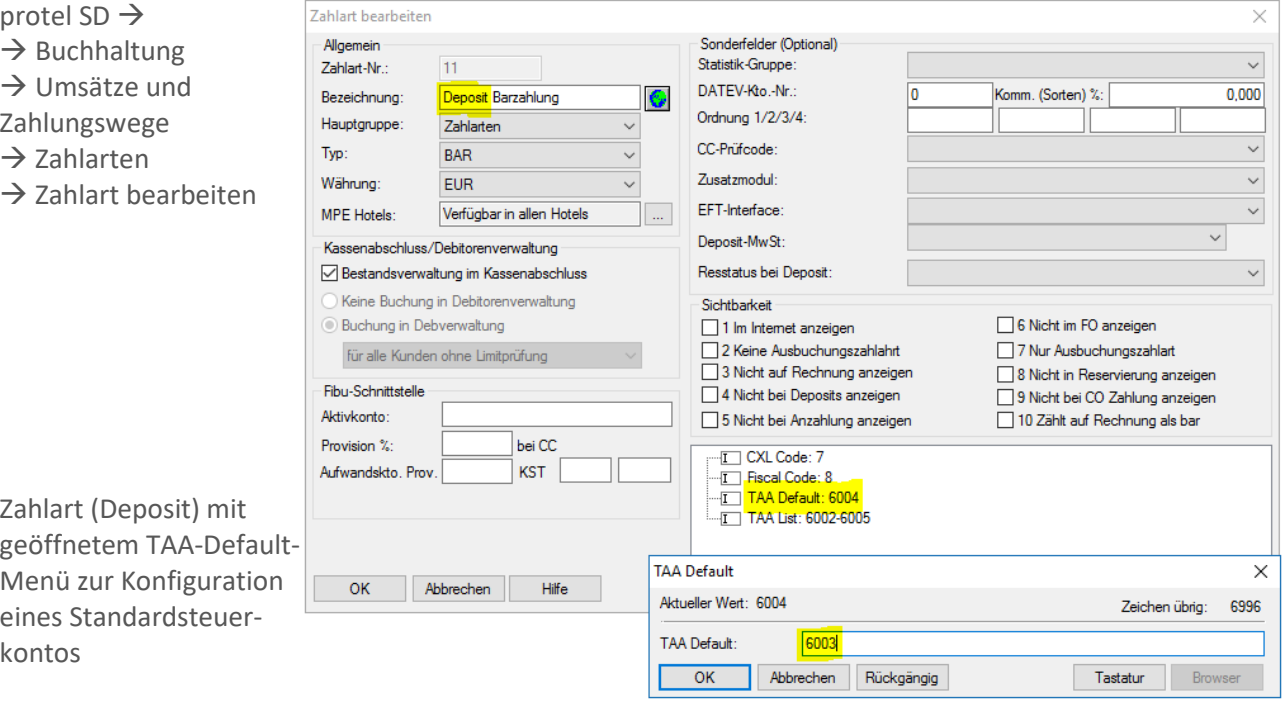

protel hotelsoftware | protel SPE/MPE/Smart | Anpassung der Mehrwertsteuer | 2.0 ( September 2018) | Customer Confidential Seite 8 von 12

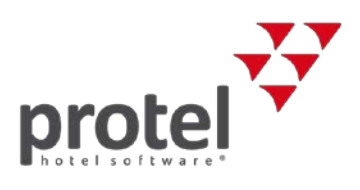

Standardsteuerkonto konfigurieren <sup>kleinen</sup> Konfigurationsdialog zur Bearbeitung des Standardsteuerkontos. Im Dialog "Zahlart bearbeiten" öffnen Sie mit einem Klick auf "TAA Default: xxxx" den

Hier können Sie die Kontonummer des gewünschten Standardsteuerkontos eintragen.

Die entsprechende Kontonummer finden Sie **entweder** im protel FO bei der Verbuchung eines Deposits **oder** in protel SD in der Liste aller angelegten Umsatzkonten:

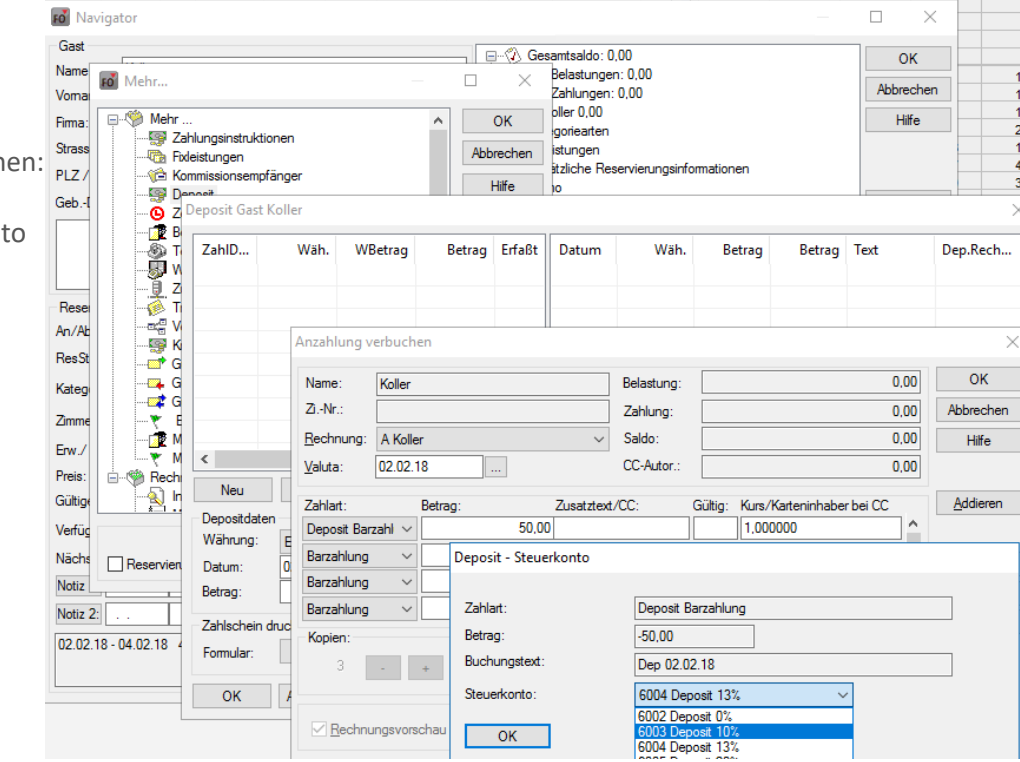

### protel SD  $\rightarrow$  Buchhaltung  $\rightarrow$  Umsätze und Zahlungswege

 $\rightarrow$  Umsatzkonten

 $\rightarrow$  Deposit

### sp<sup>7</sup> Umsatzkonten

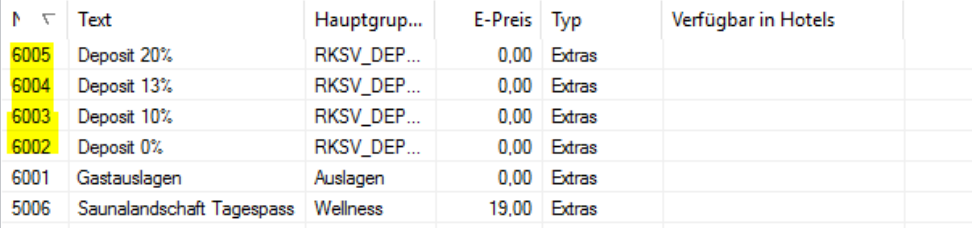

Sollten Sie zur Änderung des Standardsteuerkontos Fragen haben, kontaktieren Sie bitte unser [Support-Team.](mailto:support@protel.net)

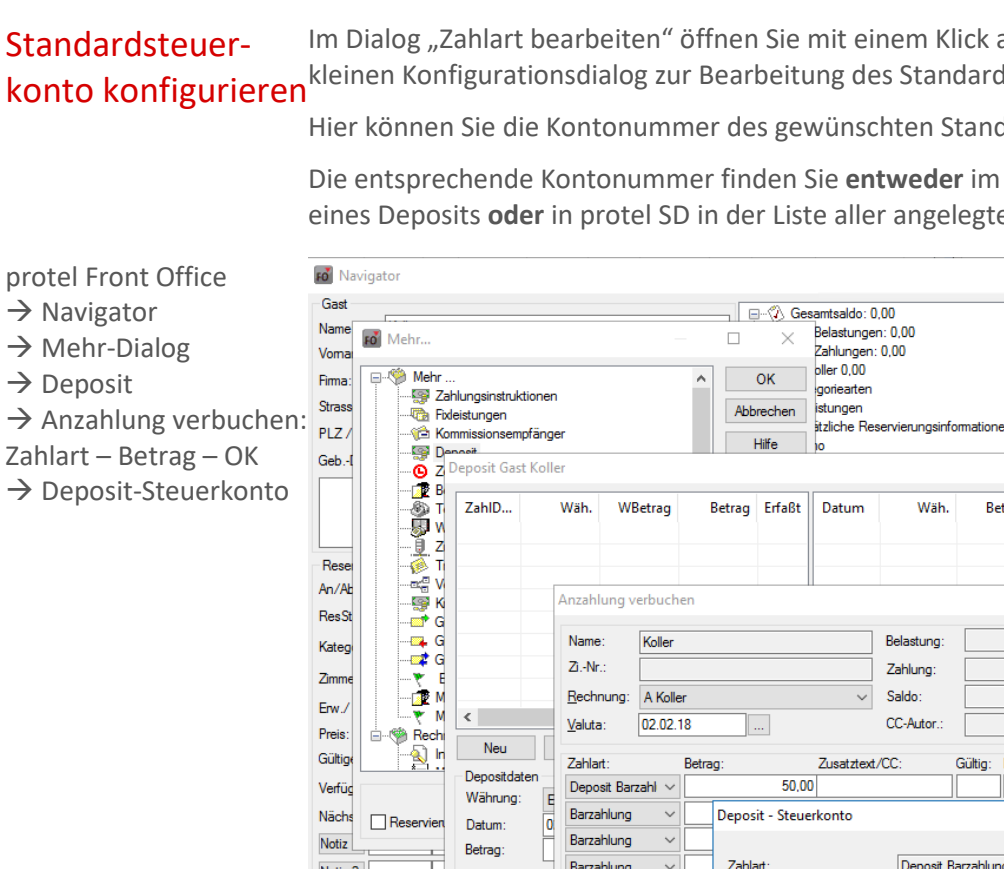

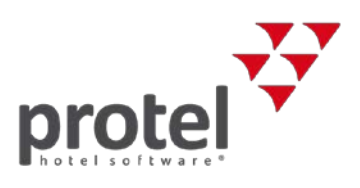

## <span id="page-9-0"></span>Schnittstelle zum Finanzbuchhaltungssystem (Fibu-IFC) anpassen

Nutzen Sie ein FIBU-IFC?

Werden Ihre Umsätze automatisch an die Buchhaltungssoftware Ihrer Buchhaltung bzw. Ihres Steuerberaters übermittelt, haben Sie ein sogenanntes Fibu-Interface im Einsatz.

 $\blacktriangledown$  Wenn Sie sich nicht sicher sind, kontaktieren Sie Ihre Buchhaltung, Ihren Steuerberater oder unser [Support-Team.](mailto:support@protel.net)

### Anpassung G+V-Konten

Durch die Umsatzsteuersenkung auf Nächtigungen werden in der Buchhaltung für Umsätze ab dem 1. November 2018 sehr wahrscheinlich neue Konten gebucht. Damit bei der automatischen Übermittlung der Umsätze an die Buchhaltungssoftware die korrekten Konten gebucht werden, muss die Verknüpfung der Konten angepasst werden.

Öffnen Sie dazu den Dialog "Umsatzkonto" über das Menü "Buchhaltung" und aktualisieren Sie die Kontonummer unter "G+V Kto.":

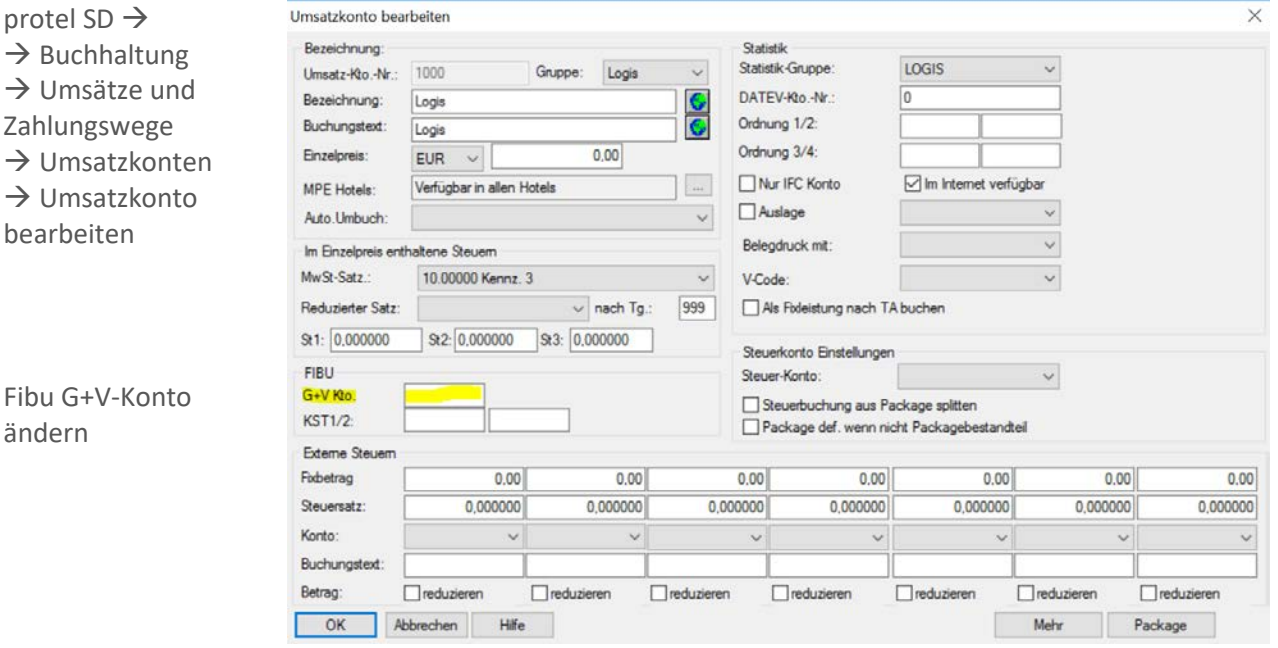

protel SD | Umsatzkonto bearbeiten, ändern des FIBU G+V Kontos

### protel neu starten!

 Damit die vorgenommenen Änderungen wirksam werden, müssen Sie protel auf allen Arbeitsstationen neu starten oder die Stammdaten neu einlesen!

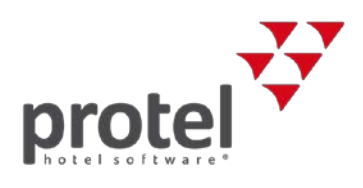

### <span id="page-10-0"></span>Zur Besteuerung von Frühstück und Packages

Frühstück In Kombination mit einer Übernachtung ist ein ortübliches Frühstück auch ab dem 1. November 2018 weiterhin mit 10 Prozent zu versteuern.

> Wird das Frühstück als Einzelleistung angeboten, so sind die Speisen grundsätzlich mit 10 Prozent und die Getränke mit 20 Prozent zu versteuern.

In der Praxis ist allerdings der Frühstückspreis inkl. Getränke wie folgt zu splitten:

80 Prozent des Gesamtpreises werden mit 10 Prozent Umsatzsteuer versteuert und der Rest mit 20 Prozent.

### Packages Wird ein Package mit z. B. Übernachtung, Massage und Thermeneintritt zu einem Gesamtpreis verkauft, unterliegen alle Leistungen (ab 1. November 2018) dem 10-Prozent-Steuersatz, da es sich bei Massage und Thermeneintritt um regelmäßige mit der Beherbergung verbundene Leistungen handelt.

Werden Massage und Thermenleistungen separat verrechnet, werden diese Leistungen nicht als regelmäßige mit der Beherbergung verbundene Leistungen angesehen und fallen somit unter den für diese Leistungen anwendbaren Steuersatz (Massage 20 Prozent, Schwimmbäder 13 Prozent).

Verkaufen Sie Bestandteile Ihrer angebotenen Packages auch separat als Einzelleistungen, so benötigen Sie dafür in protel jeweils zwei Artikel und/oder Umsatzkonten.

- Massage 10 Prozent für Packages (Buchung erfolgt über Splittabelle)
- $\bullet$  Massage 20 Prozent für Einzelleistungen

 $\blacktriangledown$  Weitere Details zur Besteuerung von Frühstück bzw. Packages und "regelmäßige mit der Beherbergung verbundene Leistungen" erhalten Sie bei Ihrer Buchhaltung oder Ihrem Steuerberater.

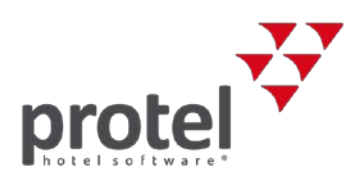

## <span id="page-11-0"></span>Über protel Dokumente

<span id="page-11-1"></span>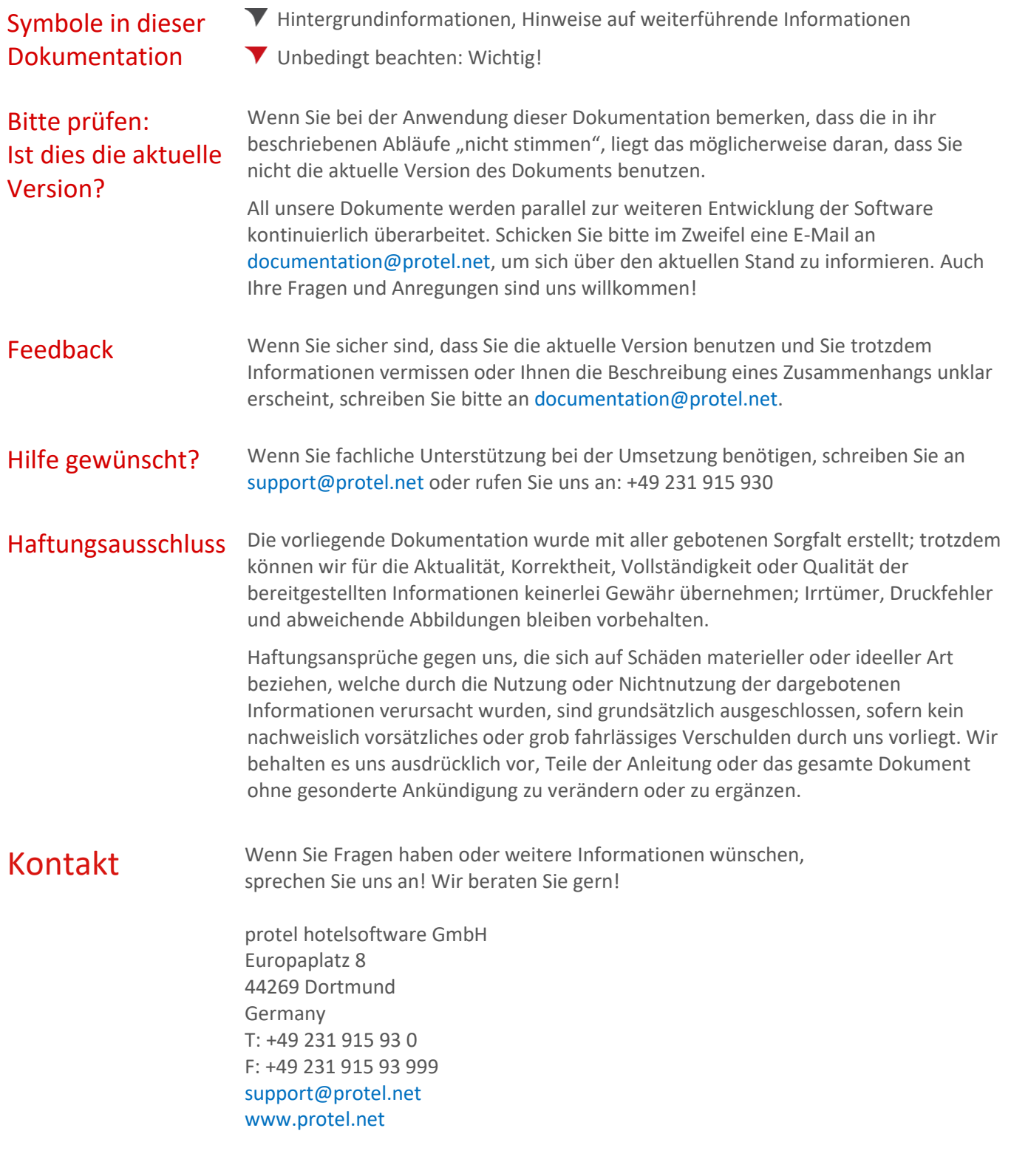